## OPC RW presentation.

Intro to RSLinx Classic and FactoryTalk Gateway OPC.pptx Intro to RSLinx Classic and FactoryTalk Gateway OPC webinar.mp4

Demo 1:

Open RELinx, using an IP interface to a processor.

Two ways to create an OPC topic.

1) Drill down to the processor, right click, select Configure New DDE/OPC Topic.

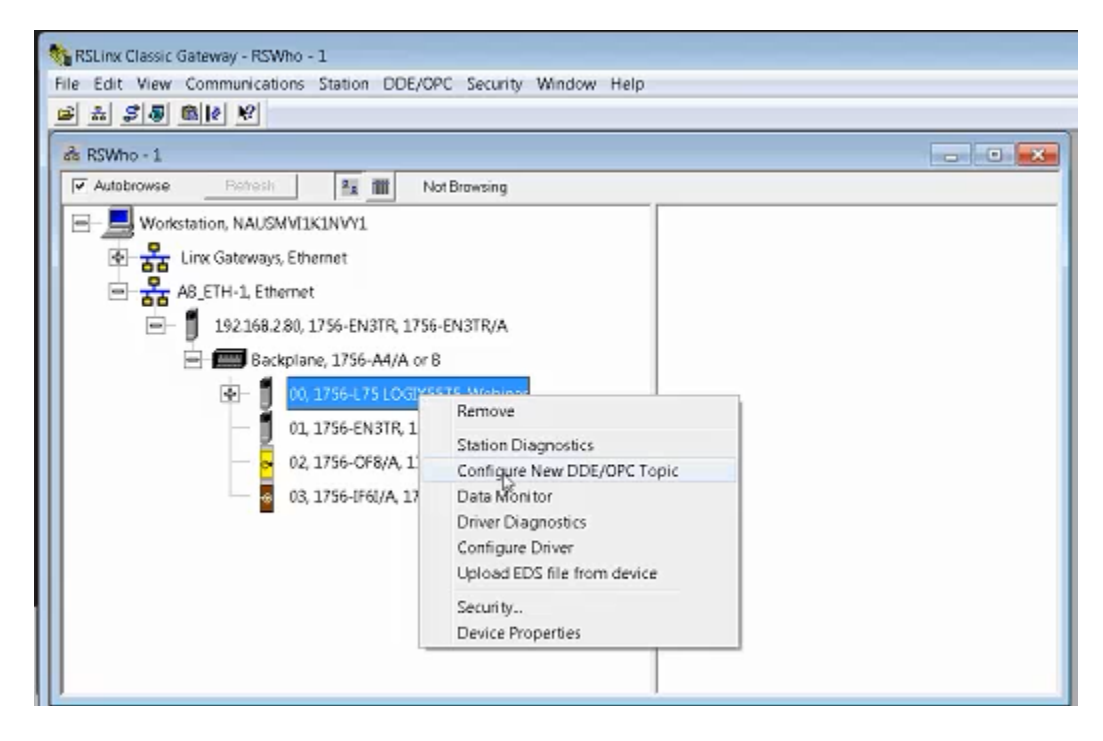

## Brings up the topic configuration window.

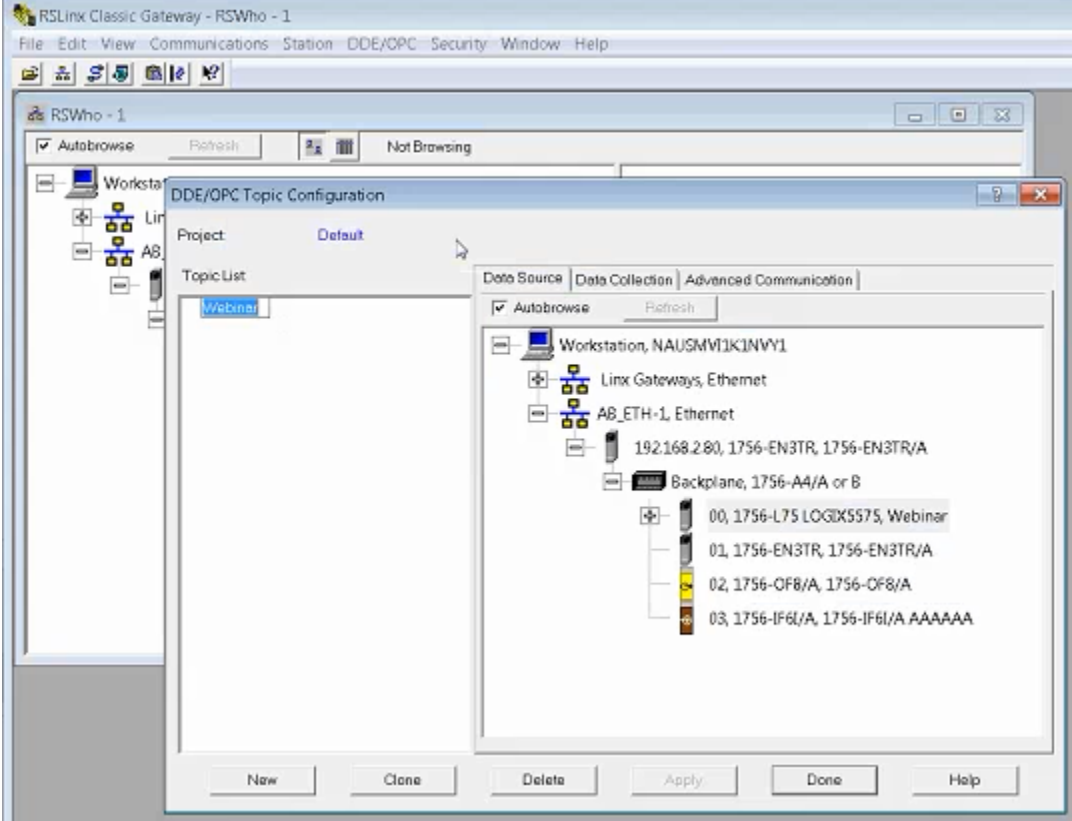

It will automatically put in a topic name but you can change.

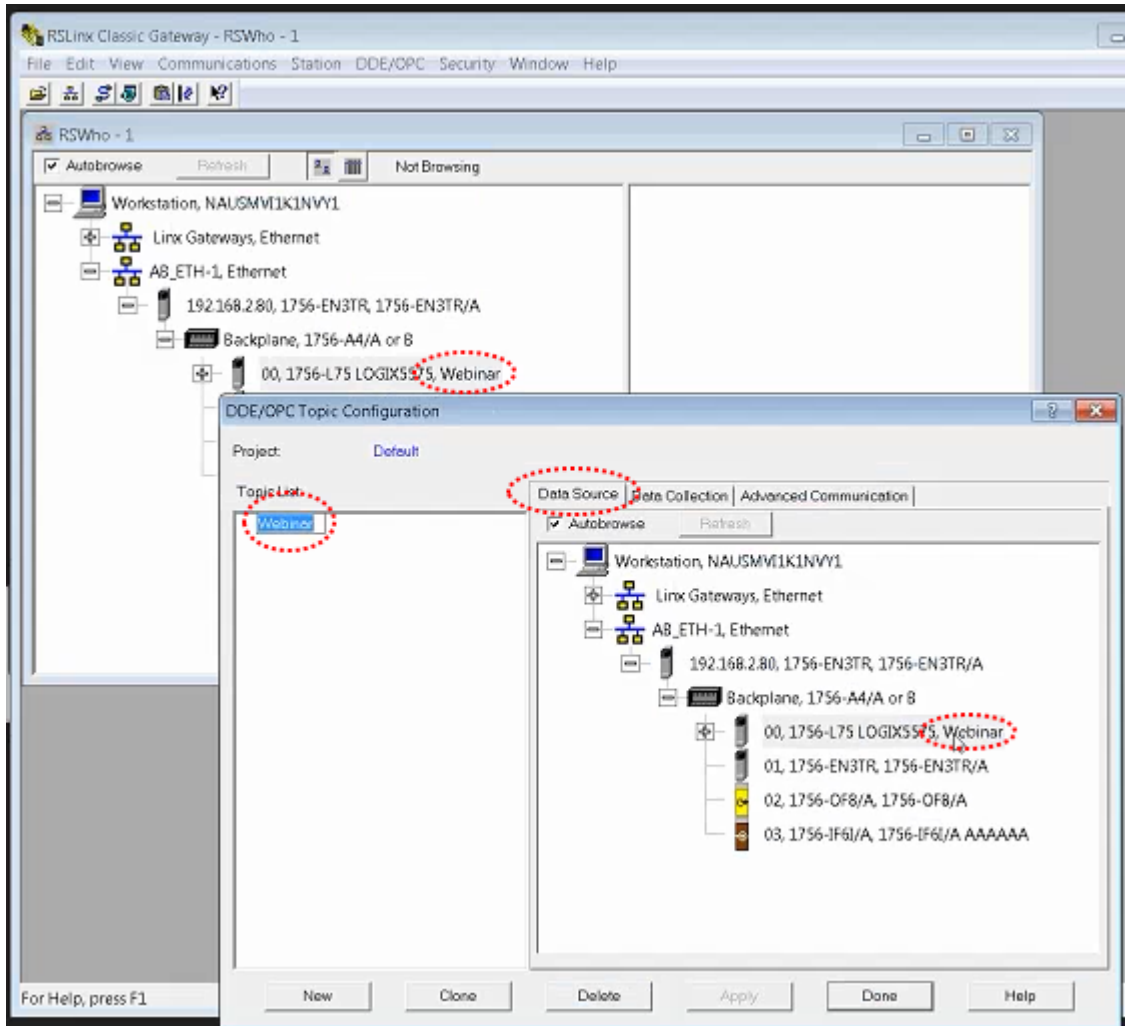

The second way to do this is to use the DDE/OPC menu item "Topic Configuration". Data source shows you where you will be pointing to.

Advanced Communications tab, fill in automatically, do not need to change. Comes into play when using older equipment.

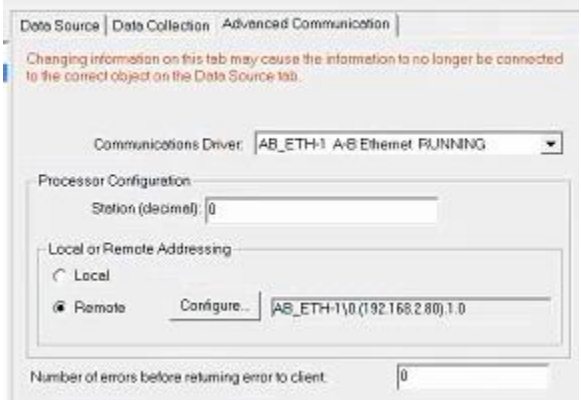

Click DONE. At this point we have created our topic. Now ready to test the client topic.

Run the OPC test client off the tools menu.

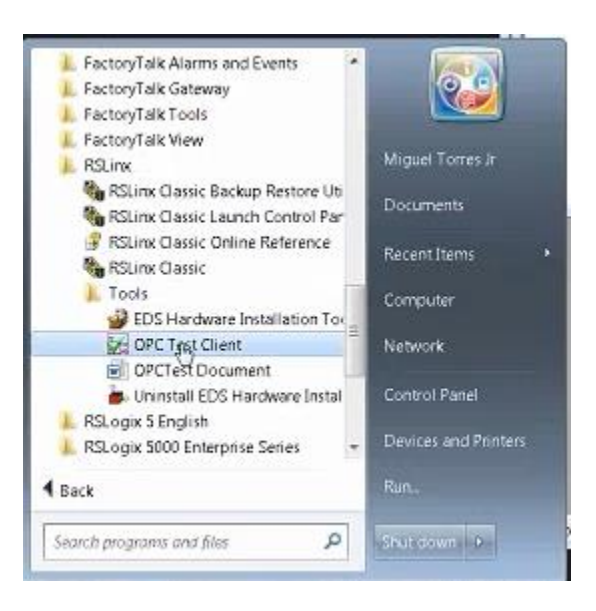

We use the test client to connect to the RSLinx classic gateway. Select menu item Server Connect.

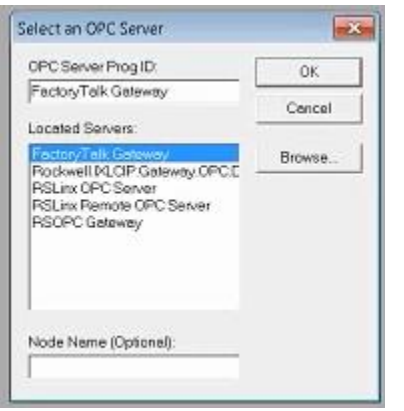

The list is all the servers installed on the computer. In this case we select RSLinx OPC Server. Click OK, it will connect. Now select menu item Group and Add New Group. Any name is fine, click OK to have it filled in automatically. May adjust update rate, the client will request at this speed. OK.

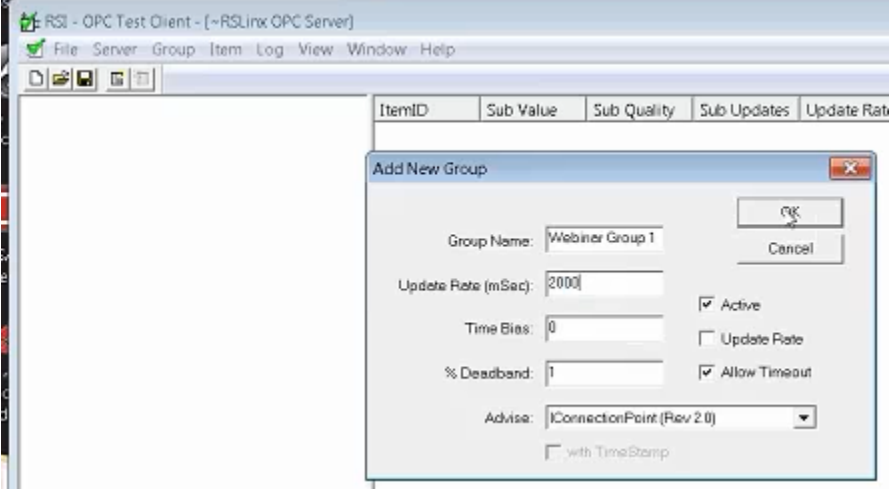

Now select menu item ITEM and then Add Item. Expand the RSLinx OPC menu items. In this example we will use ONLINE. Expand the ONLINE item.

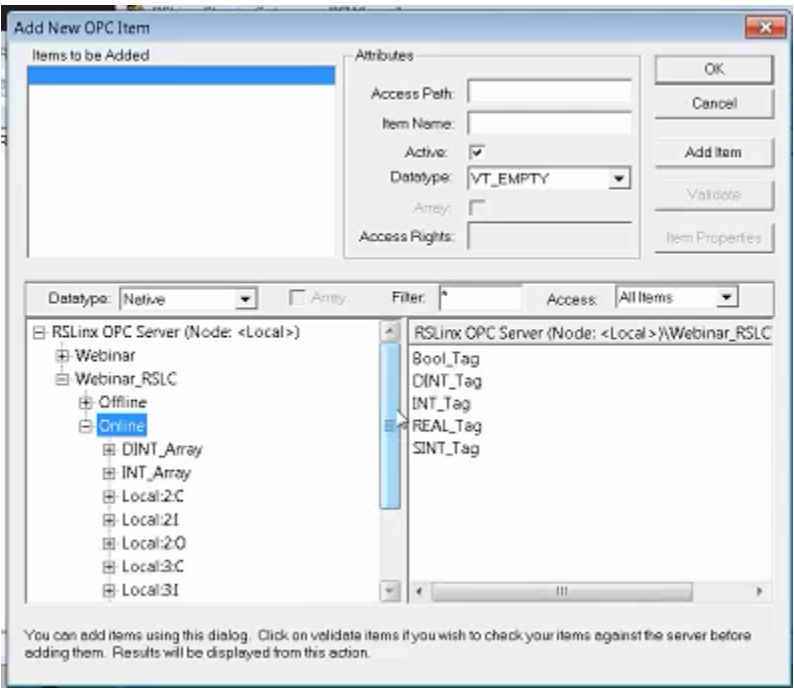

Click Add Item several times. Add some items for test purposes and click OK.

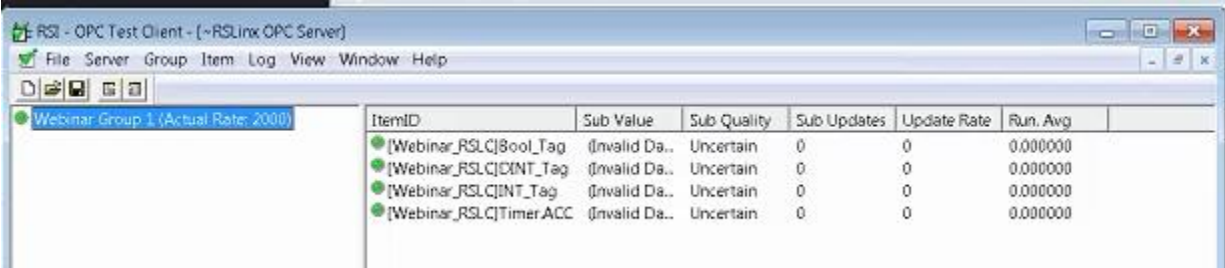

We are looking for data being transferred and the quality being GOOD.

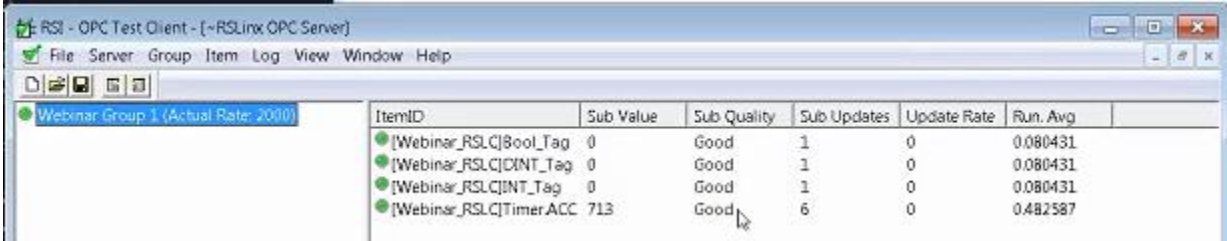

This verifies the topic and server are running.

## We can also write data.

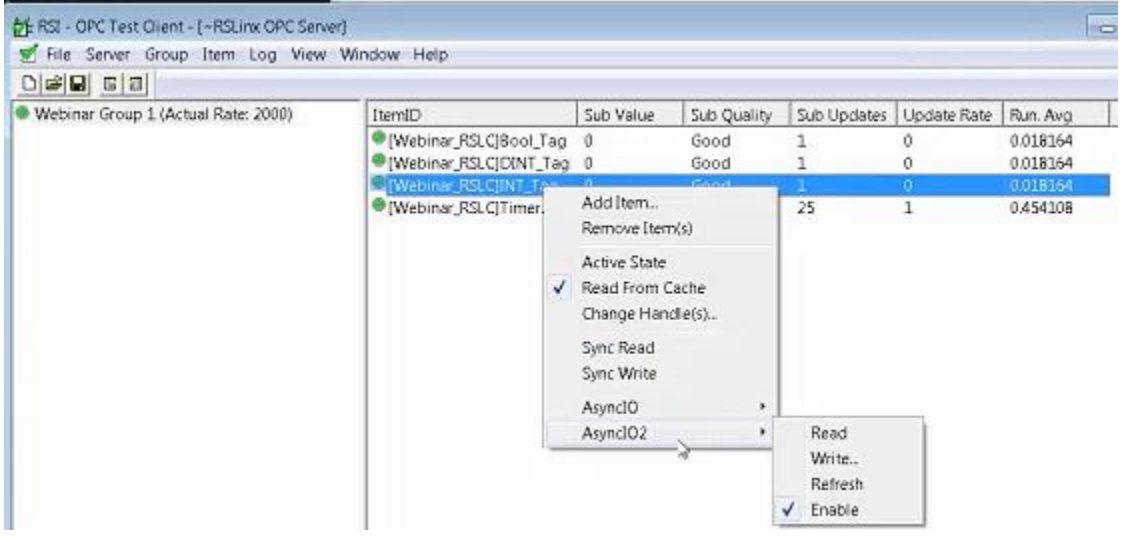

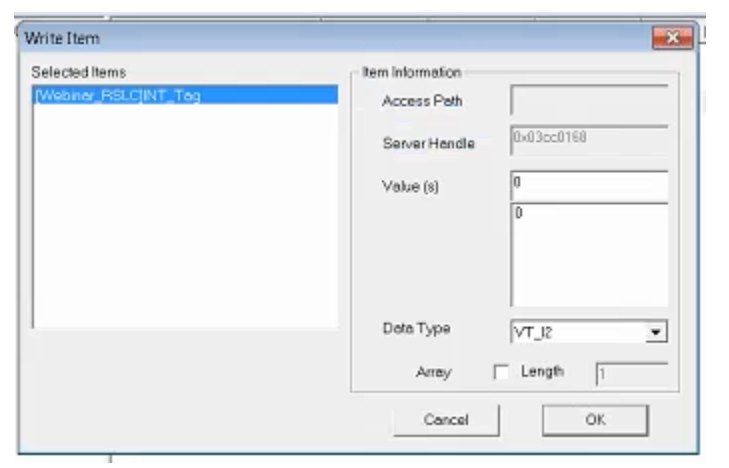

Now open the controller program, you can confirm the value you wrote is displayed.

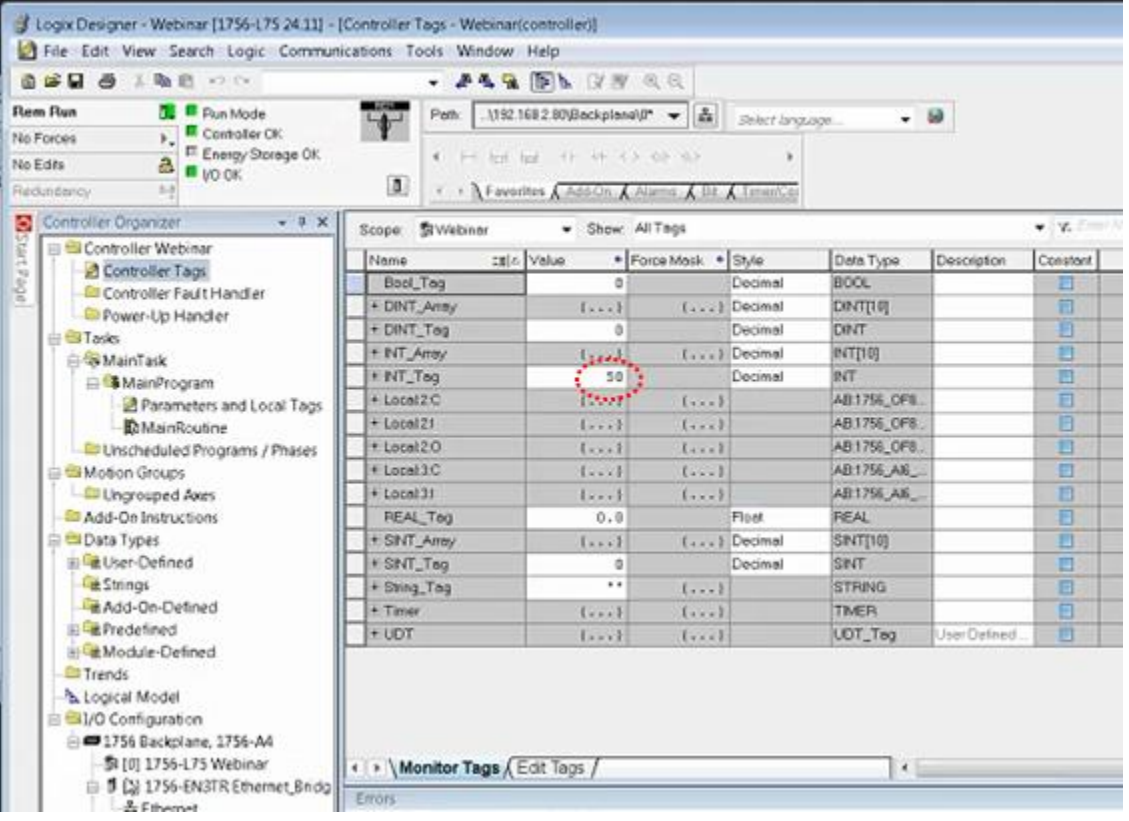

You can change the value on the controller side and confirm in the test app as well. You can add multiple groups in the test client and they can have different update rates. When you add a new group you must also add a new item.